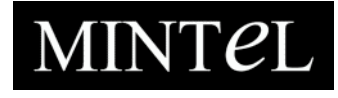

# gnpd online helpgnpd

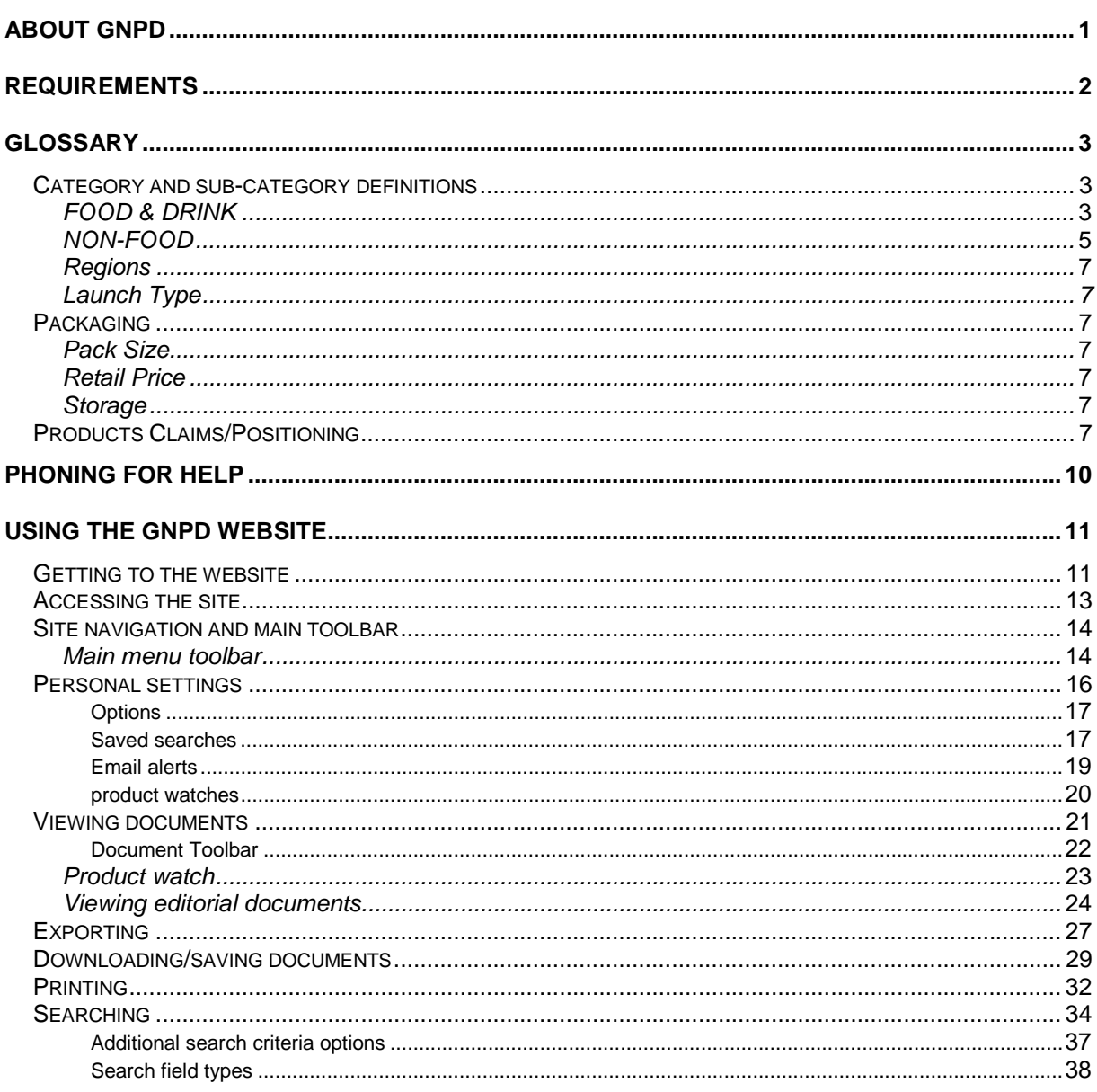

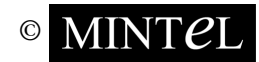

# <span id="page-2-0"></span>**About gnpd**

The world's premier editorial coverage of new product development, the **global new products database** is part of Mintel International Group Ltd. The **gnpd** is a comprehensive database that monitors worldwide product innovation in consumer packaged goods markets, offering unrivalled coverage of new product activity for competitor monitoring and product idea generation. The **gnpd** is easy to search as well as extract information from for presentation purposes. It includes pictures, ingredients, product details and descriptions of all key new products.

We also offer a **gnpd packaging** subscription, available on the same website. **gnpd packaging** is a product specifically tailored for the packaging industry - a database which has all the functionality and data of the original **gnpd**, but with additional emphasis on the packaging (rather than the product), plus further product image views tailored for use by packaging and design professionals.

Mint*e*l International Group Limited, a leading supplier of consumer-based research and global product information, has for three decades built a reputation for providing expert analysis on all aspects of the UK consumers' economic activity alongside the monitoring of global fmcg business.

The **gnpd** database is updated **daily**, containing up-to-date new product launches and launch data analysis.

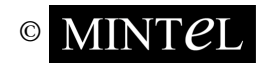

# <span id="page-3-0"></span>**Requirements**

The basic requirement is an Internet browser that **supports frames** and **accepts cookies**, although to take full advantage of features on our website, we recommend that you use **Netscape** or **Microsoft Internet Explorer**, **Versions 4** and above, or **Opera 5** or above. To access the site, your browser must accept cookies, and it is strongly recommended that you use JavaScript as well.

**Please note:** speed of access relies upon your connection speed to the Internet.

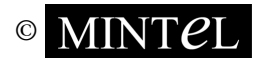

# <span id="page-4-0"></span>**Glossary**

### **Category and sub-category definitions**

### **FOOD & DRINK**

### **Baby Food**

- Baby Food wet and dry foods, also baby juices and drinks.
- Baby Milk/Formulae

### **Bakery**

- Baking Ingredients & Mixes including all mixes for cakes, bread, pizza bases, etc., flour, cake toppings/decorations, colours, breadcrumbs (unless a seasoned coating).
- Bread & Bread Products including bread loaves and rolls, plain croissants, bagels, tortilla, taco shells, etc.
- Cakes, Pastries & Sweet Goods including Danish pastries, donuts, snack cakes, brownies, toaster pastries, filled croissants, frozen/chilled/shelf-stable pies, waffles, pancakes, etc.
- Savoury Biscuits/Crackers including savoury rice cakes and cracker/dip combinations.
- Sweet Biscuits/Cookies including sweet rice cakes.

### **Beverages**

- Beer & Cider all beers including ales, stouts, lagers, etc., including low alcohol and alcoholfree beers; all alcoholic (hard) cider.
- Beverage Concentrates & Mixes all types of concentrates, cordials and mixes for soft drinks, including liquid and powder forms, plus milkshake mix.
- Carbonated Soft Drinks.
- Energy & Sports Drinks.
- Flavoured Alcoholic Beverages including "alcopops" and packaged pre-mixed alcoholic drinks.
- Hot Beverages all coffee and tea products (excluding ready-to-drink/iced varieties), hot chocolate, cocoa and malted drinks, fruit teas and infusions, tea and coffee substitutes, chai mixes.
- Other Soft Drinks including still health drinks.
- RTD Iced Tea & Coffee all liquid/ready-to-drink coffees, teas and iced teas.
- RTD Juices & Juice Drinks all ready-to-drink juice-based products, fruit nectars and pure juices.
- Spirits & Liqueurs including pre-mixed products e.g. gin & tonic.
- Water including flavoured water.
- Wine including sherry, port and other fortified wines.

### **Breakfast Cereals**

- Cold Cereals any cereal product which is primarily intended to be eaten cold.
- Hot Cereals any cereal product which is primarily intended to be eaten hot.

### **Confectionery**

- Chocolate Confectionery including chocolate bars, countlines, boxed chocolates and chocolate novelties, chocolate covered fruit, nuts, etc.
- Gum chewing gum and bubble gum.
- Other Confectionery miscellaneous products including fruit roll-ups and similar.
- Sugar Confectionery including mints, chews, gums, toffee, etc.

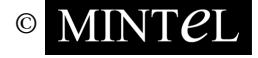

### **Dairy**

- Butter & Yellow Fats.
- Cheese including all types of (savoury) cheese.
- Milk including flavoured and "white" milk and milk drinks, milk substitutes e.g. soy milk, etc.
- Other Dairy Products miscellaneous products including cream, sour cream, buttermilk, coffee creamers, etc.
- Yogurt including fromage frais and quark, also drinking yogurt. (Frozen yogurt/yogurt ice cream is classified under *Ice Cream*).

### **Desserts & Ice Cream**

- Chilled Desserts including all types of chilled desserts excluding yogurt, fromage frais and quark, which are classified under *Yogurt*.
- Dessert Toppings including dessert sauces.
- Ice Cream including frozen yogurt/yogurt ice cream, frozen sorbet and ice cream gateaux.
- Other Frozen Desserts including frozen cheesecake.
- Shelf-Stable Desserts including jello, apple sauce, cheesecake mix, etc.

### **Fruit & Vegetables**

- Fruit all canned, fresh and frozen fruit.
- Vegetables all canned, fresh and frozen vegetables excluding potato products (see *Side Dishes*).

### **Meals & Meal Centers**

- Meal Centers, Pizza & Pies all pizza, all pies/tarts, flans & quiche; all "centre-of-plate" meal items and hand-held products including pockets, sausage rolls, etc.
- Meal Kits all kits which comprise components to be assembled to create a complete meal or a complete course of a meal, including salad kits.
- Prepared Meals all complete (main course) meals, generally including protein, starch and vegetable.

### **Pet Food**

• Includes all types of food, drink and treats for all types of domestic pet. Excludes non-food petrelated items (see *Pet Products*).

### **Processed Fish, Meat & Egg Products**

- Eggs & Egg Products all eggs and processed egg products e.g. prepared omelettes.
- Fish Products all processed fish products, excluding fish-based prepared meals (see *Meals & Meal Centers*).
- Meat Products all processed meat products excluding meat-based prepared meals (see *Meals & Meal Centers*).
- Meat Substitutes all processed products including TVP, soy, Quorn, tofu, etc.
- Poultry Products all processed poultry products excluding poultry-based prepared meals (see *Meals & Meal Centers*).

### **Sauces & Seasonings**

- Dressings, Vinegar & Mayonnaise.
- Oils including flavoured and plain varieties.
- Other Sauces & Seasonings including croutons.
- Pickled Condiments including pickles and olives.
- Sauces including salsa, gravy, etc. in wet and dry formats, ketchup, mustard, horseradish, chutney, relish.
- Seasonings including pepper, salt, herbs, etc. plus stock and bouillon cubes.

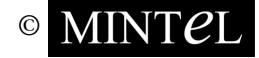

### <span id="page-6-0"></span>**Side Dishes**

- Other Side Dishes including stuffing, polenta and couscous.
- Pasta all pasta (dry, fresh, frozen, canned) including filled varieties.
- Potato Products all potato products, including frozen, chilled and shelf-stable items.
- Rice all rice and rice-based mixes.

### **Snacks**

- Hors d'oeuvres/Canapes including frozen and chilled items which require preparation.
- Meat Snacks including jerky, snack sausage, etc.
- Nuts all types of nut packaged and positioned as a snack.
- Savoury/Salty Snacks all types of (ready-to-eat) savoury or salty snacks, including popcorn.
- Snack Bars, Snack Mixes & Energy Bars including energy bars, granola bars, "health" bars, snack mix, trail mix.

### **Soup**

• Includes all types of soup, wet and dry, hot- and cold-eating.

### **Spreads**

- Savoury Spreads including dips.
- Sweet Spreads including jam, jelly, honey, peanut butter, breakfast syrup.

### **Sweeteners & Sugar**

• Includes all types of artificial sweetener. Excludes honey (see *Sweet Spreads*).

### **Weight Control**

• Includes all weight-control-oriented products e.g. slimming aids, body building aids, etc., in tablet, food or drink form.

### **NON-FOOD**

### **Cosmetics**

- Body Colour Cosmetics including body glitter.
- Eye Colour Cosmetics including eyeliner, eyeshadow, mascara.
- Facial Colour Cosmetics including foundation, blusher, concealer.
- Lip Colour Cosmetics including lipstick, lip liner.
- Nail Colour Cosmetics including nail varnish/polish and remover.

### **Deodorants**

• Includes all deodorant and anti-perspirant products for men and women.

### **Diapers & Feminine Hygiene**

- Diapers.
- Feminine Hygiene including towels/napkins, tampons, pantyliners, etc.
- Incontinence Products.
- Wipes including baby, travel, facial etc. products.

### **Fragrances**

- Aromatherapy Products excluding fragrance candles positioned primarily as an air care product.
- Men's Fragrances.
- Unisex Fragrances.
- Women's Fragrances.

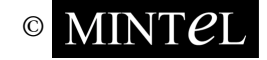

### **Haircare**

- Hair Styling Products.
- Hair Treatments & Colourants.
- Shampoo & Conditioner including 2 in 1 products.

### **Healthcare**

- First Aid & Other Health Products including plasters/bandages, personal insect repellents, etc.
- Packaged Medications including all formats.
- Vitamins & Dietary Supplements including capsules, tablets, liquids, tonics, etc.

### **Household Products**

- Air Care air fresheners & deodorisers.
- Dishwashing Products detergents for hand and machine dishwashing, other dishwasher products, sponges, Brillo pads, etc.
- Disposable Plates & Cups.
- Fabric Care including laundry detergents, laundry additives and bleach.
- Hard Surface Care counter cleansers, anti-bacterial sprays, etc.
- Other Household Products including shoe care products, sponges, dusters, etc.
- Pest Control for household use. (Personal insect repellents are classified under *First Aid & Other Health Products*).
- Toilet Care —all cleaners and in-tank/in-bowl fresheners.
- Toilet, Kitchen & Facial Tissue also includes cotton products.
- Wraps, Foil & Bags.

### **Oral Hygiene**

- Toothpaste and Mouthwash
- Toothbrushes including battery-powered brushes, but not electric
- Dental Ancillaries floss, dental gums, tongue scrapers, etc.

### **Pet Products**

• Includes all non-food pet items e.g. grooming products, cat litter.

### **Shaving & Depilatories**

- Depilatory Products.
- Shaving Products including razors and shaving gel/cream for men and women.

### **Skincare**

- Body Care including hand/nail care.
- Facial Care including lip balm.
- Foot Care.
- Sun Care including after-sun products.

### **Soap & Bath Products**

- Liquid & Bar not including body washes and gels. Includes handsoap and traditional bar soap.
- Shower Products body washes and shower gels.
- Bath Additives bubble bath, bath salts, bath bombs etc.

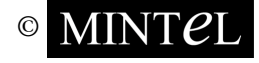

### <span id="page-8-0"></span>**Regions**

Countries covered by the **gnpd** are grouped by (and searchable by) region, as follows:

- Africa and Middle East (Egypt, Israel, Saudi Arabia, South Africa).
- Asia-Pacific (Australia, China, Hong Kong, India, Indonesia, Japan, Korea, Malaysia, New Zealand, Philippines, Singapore, Taiwan, Thailand, Vietnam).
- Eastern Europe (Czech Republic, Hungary, Poland, Russia).
- Latin America (Argentina, Brazil, Chile, Colombia, Mexico, Venezuela).
- North America (Canada, US).
- Western Europe (Austria, Belgium, Denmark, Finland, France, Germany, Greece, Ireland, Italy, Netherlands, Norway, Portugal, Spain, Sweden, Switzerland, UK).

### **Launch Type**

New products are classified according to "Launch Type":

- New Formulation of an existing product.
- New Packaging new size or type or design of packaging for an existing product.
- New Product including totally new brand.
- New Variety/Range Extension i.e. addition to an existing range.
- Relaunch of an existing product, sometimes involving a change in packaging/formulation.

### **Packaging**

### **Pack Size**

For multipacks of products, the total weight or volume is entered in the pack size field. Details of package make-up (e.g. 4 x 50g) will be logged in the description field.

### **Retail Price**

Retail prices shown are typical prices as recorded at point of sale, or manufacturer's suggested selling price. Price conversions to US Dollars and Euros are calculated at the rates shown.

### **Storage**

Food and drink products are classified by storage, as follows:

- Chilled items which have to be kept refrigerated (typically between  $0^{\circ}$ C/32 $^{\circ}$ F and approximately 10 $\mathrm{^oC/50^oF}$ ); this excludes items which are shelf-stable but which may be sold or stored refrigerated e.g. carbonated soft drinks.
- Frozen items which have to be kept frozen, below  $0^{\circ}C/32^{\circ}F$ .
- Shelf-stable "ambient" products, i.e. including the bulk of dry groceries.

### **Products Claims/Positioning**

**Added Calcium** - a product is classified as having added calcium if it carries an on-pack claim referring to added or extra calcium.

**Added Fiber** – a product is classified as having added fiber if it carries an on-pack claim referring to added or extra fiber.

**All Natural** – a product is classified as "all natural" where it carries a prominent on-pack claim to that effect, and/or states that it is "made from natural ingredients", "free from artificial additives", etc.

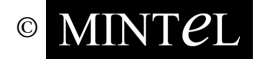

**Cobranded** – where a product carries two or more consumer brand names, which may be owned by the same company or different companies. It is most common where a branded ingredient or component is included in another product, e.g. Kellogg brand cereals used in a twin-pot yogurt.

**Convenient** – products which are specifically claimed to be easy to use, easy to prepare, easy to cook, etc., or which carry an associated claim (e.g. "ready in 5 minutes", or "no need to rinse").

**Ethical** – a term which is mainly applied to European products, where the product is designed to appeal to certain moral or socially acceptable principles, e.g. which address issues such as employee working conditions, community development, fair trade (a better deal for Third World suppliers), the nature of the international trading system and production methods, animal welfare and environmental sustainability.

**Ethnic** – a product is classified as ethnic according to the country or region in which it is sold, e.g. a Japanese prepared meal would be classified as ethnic if sold in Europe, but not if sold in Asia.

**Functional** – foods and drinks which are enhanced in some way, e.g. with added ingredients, to have a positive, beneficial effect on the body in general, or on a particular function of the body e.g. the digestion. Also referred to as nutraceuticals. See also specific reference to e.g. probiotic, prebiotic, etc.

**Indulgent** – a product which is positioned as a "luxury", an indulgence or a "treat", by virtue of its ingredients, style of packaging, on-pack claims, etc.

**Innovative Ingredient** – use of a new or novel ingredient, or use of an existing ingredient in a new category or application.

**Innovative Package** – packs which have new or novel features, design or materials.

**Kosher** – a product is classified as kosher only if it carries an appropriate mark, symbol or declaration to that effect.

**Low Calorie** – a product is classified as low calorie if it carries an on-pack claim referring to a low, lower, or reduced calorie content. Products which are naturally low in calories are not included.

**Low Cholesterol** – a product is classified as low cholesterol if it carries an on-pack claim referring to low, lower or reduced cholesterol content, or if it is positioned as cholesterol-free. Products which are naturally low in cholesterol are not included.

**Low Fat** – a product is classified as low fat if it carries an on-pack claim referring to a low, lower, or reduced fat content, or if it is fat-free. Products which are naturally low in fat are not included.

**Low Sodium** – a product is classified as low sodium if it carries an on-pack claim referring to a low, lower, or reduced content of sodium or salt, or if it is positioned as sodium-/salt-free. Products which are naturally low in sodium are not included.

**Low Sugar** – a product is classified as low sugar if it carries an on-pack claim referring to a low, lower, or reduced sugar content, or if it is positioned as sugar-free.

**Microwaveable** – a product is classified as microwaveable if it carries a prominent on-pack claim to that effect.

**No Additives/Preservatives** – a product is classified as having no additives/preservatives if it carries an on-pack claim stating that it is free from additives/preservatives/artificial colours/etc.

**Novel** – a product which is novel or innovative with respect to its purpose, positioning, packaging or formulation.

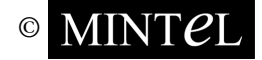

**Organic** – a product is classified as organic if it carries an on-pack claim to that effect, i.e. if it is made using ingredients from organic culture, produced without insecticides, herbicides, growth stimulants, etc. In some cases, where permitted by local law, a product may be described as organic which is made largely, but not entirely from organic ingredients. Biodynamic, Demeter, etc. products are also classified as organic; "natural" foods are not, unless they are specifically marketed as organic.

**Refill** – packages which are intended as a refill for an existing product.

**Seasonal** – products which are available for a limited or seasonal period.

**Vegetarian** – a product is classified as vegetarian if it carries an on-pack claim stating that it is suitable for vegetarians/vegans, or that it is made entirely from vegetarian ingredients. Products which are naturally suitable for vegetarians are not included, unless they make a specific claim to that effect.

**Vitamin/Mineral Fortified** – products which carry on-pack claims stating that they are fortified with vitamins/minerals, or have added vitamins/minerals.

**Age** – where appropriate, products are classified according to age group of target market: Babies & Toddlers (0-4), Children (5-12), Teenagers (13-17), Young Adults (18-25), Adults (25-55), Seniors (aged 55+). Some products may be described in promotional materials as being targeted at slightly different age groups to those mentioned – in these cases they will be classified under the closest (most representative) age group.

**Gender** – certain products are classified as being male- or female-oriented, except within subcategories where the gender is apparent e.g. Men's Fragrances.

**Price** – certain products are classified as being Premium-priced (i.e. higher than a typical price point for a product of that type), or Economy-priced (i.e. low priced, budget items, often everyday "basics" in simple packaging).

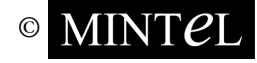

# <span id="page-11-0"></span>**Phoning for help**

### UK and Europe **Asia** Asia **USA**

**Client Services Client Services Client Services Phone: +44 (0)20 7606 4533 Phone + 61 (0)2 90061062 Phone: +1 (312) 932 0400** Fax: +44 (0)20 7600 3327 Fax + 61 (0)2 9006 1480 Fax: +1 (312) 932 0469

Abdul Malik Mahmoud Jabali Phone: +44 (0)20 7778 7155

UK USA

Isabelle Martin Carly Newman Patrick Garnett (isabelle@mint*e*l.com) (infoasiapacific@gnpd.com) pgarnett@mint*e*l.com

**Technical Support Helpdesk Technical Support Helpdesk Phone: +44 (0)20 7778 7155 Phone + 61 (0)2 9006 1062** Phone: +1 (312) 932 0400

email: helpdesk@mint*e*l.com email: helpdesk@mint*e*l.com email: helpdesk@mint*e*l.com

#### **gnpd gnpd gnpd** 18-19 Long Lane Level 20,Tower 2 Darling Park 213 West Institute Place London 201 Sussex St Suite #208 EC1A 9PL Sydney NSW 2000 Chicago, IL 60610

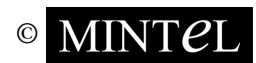

# <span id="page-12-0"></span>**Using the gnpd website**

### **Getting to the website**

The website address is **www.gnpd.com**. (This is also the website address for **gnpd-packaging** subscribers.) You type the address in the address/location (depending on the type of Internet browser software you are using) text box on the toolbar of the Internet browser.

Below is a Netscape 4.6 example. Typing 'http://' before the actual address is optional.

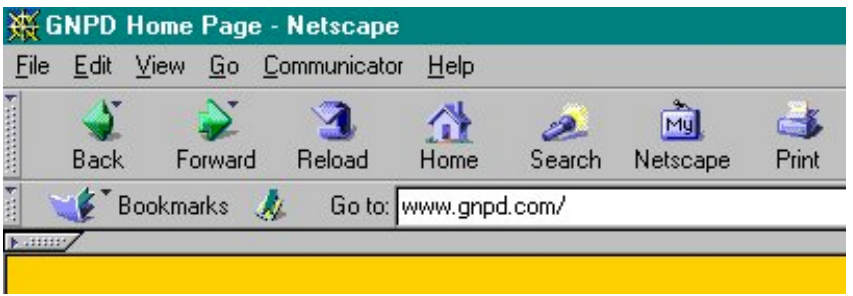

After typing in the website address, press **Return**. You will be presented with the **gnpd** home page.

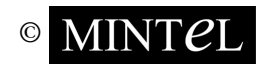

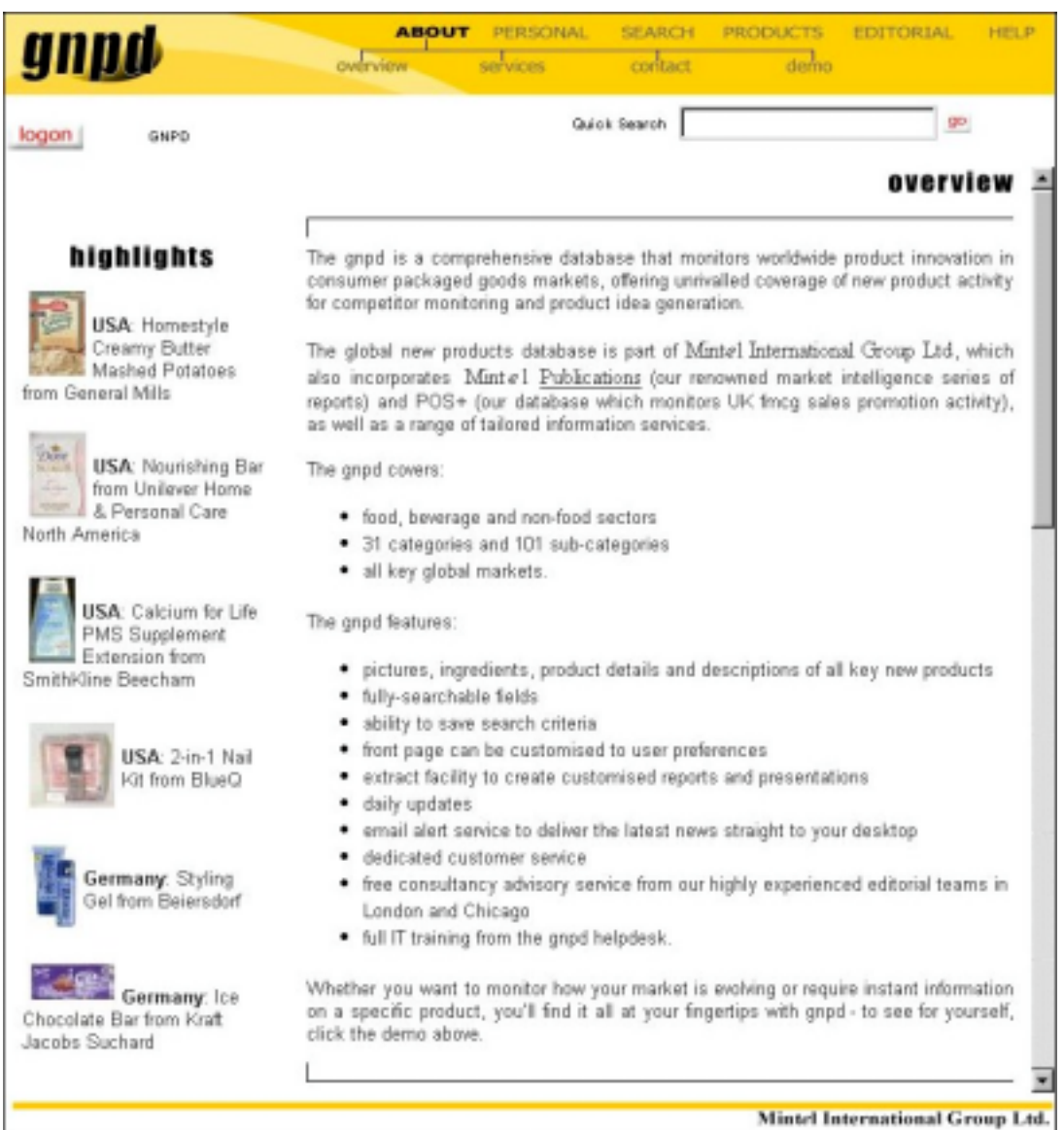

The **Highlights** information is situated to the left of the screen.

The home page toolbar is situated to the top right of the screen.

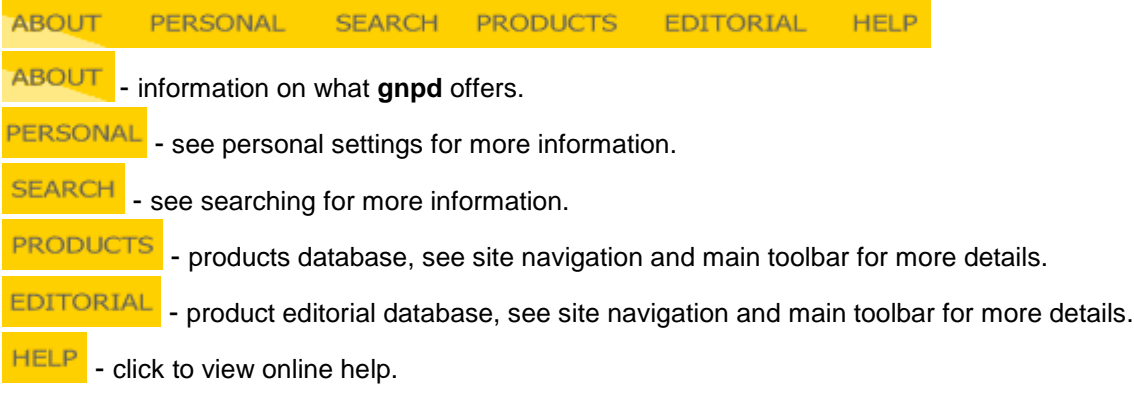

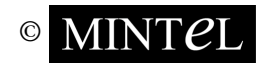

© MINT*C*L Reproduction or photocopying prohibited without express permission 12

### <span id="page-14-0"></span>**Accessing the site**

From the **gnpd** home page, you are able to browse the site. It is recommended that you log on first.

**Non-subscribing** (guest) users are free to browse the site and to carry out searches, but will not gain access to any of the documents or see any search hit documents displayed, apart from the number of search hits found.

logon To gain access to your subscription (including **gnpd-packaging** subscribers) click on the button, located on the top left hand corner of the **gnpd** main menu front page.

You will then be prompted for a username and password. If you are a current subscriber, you will have the necessary details. Please note that all usernames and passwords are case sensitive.

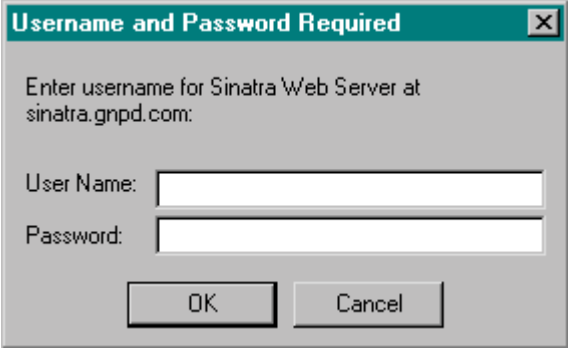

Once you have typed in the username and password, click **OK** or press **Return**.

Once the username and password have been verified, the main menu will be displayed again, with information on the latest products and editorials, and the **logon** button will be replaced with the export basket **WE**, see **exporting** for more details.

**gnpd-packaging** subscribers who have logged on successfully will also notice the above, as well as the **gnpd** logo on the top left of the page will also change, as shown below.

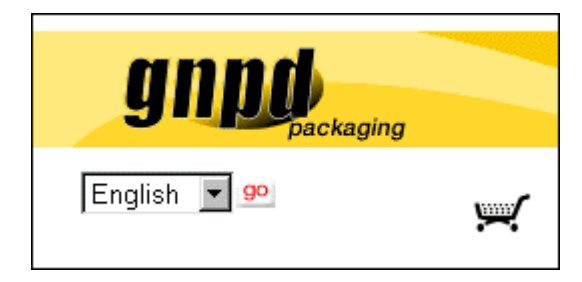

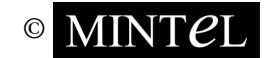

### <span id="page-15-0"></span>**Site navigation and main toolbar**

The main menu toolbar and other options are situated at the top of the **gnpd** screen. Most, if not all, of the **gnpd** website can be accessed by navigating your way through the available options as shown below:

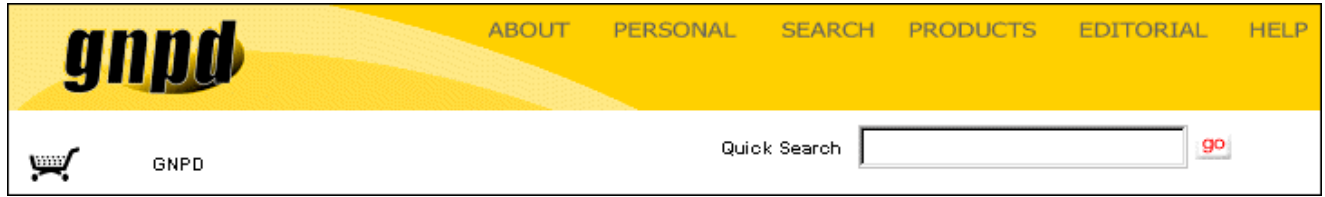

To carry out a **Quick Search**, see **searching** for more details.

Clicking on the shopping trolley image situated to the right of the screen, will take you into the **export basket** screen. This option only becomes available once you have logged on, see **exporting** for more details.

To the right of the shopping trolley image you will notice the **location indicator**, say for example if were to navigate your way to the **PRODUCTS** screen, the **location indicator** will display as such:

⋓ GNPD - - browse - - products

You are able to go back a location by clicking a location option, for example if you were to click on the GNPD-

option, this will take you back to the **gnpd** homepage.

### **Main menu toolbar**

**ABOUT** PERSONAL **SEARCH PRODUCTS EDITORIAL HELP** 

**ABOUT** - information on what **gnpd** offers, including contact details and site demo.

Clicking on the **ABOUT** icon will bring down the following sub-menu:

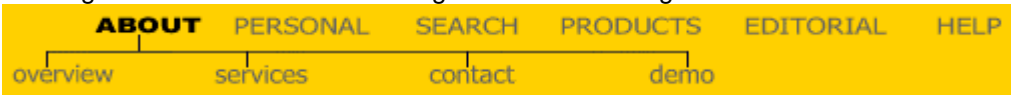

**gnpd** news, features and other promotional information can be found under the **overview** and **services** menus.

The **contact** menu allows you to submit a request to the **gnpd** customer service department. After filling in the relevant details, including all red title fields so as to ensure a successful submission of the

contact e-mail address, click on the **Send**  $\Box$  button at the bottom of the page. The **demo** provides you with an overview of the **gnpd** database. For the tour of the **gnpd** website and its functionality, click through the menus, as prompted.

PERSONAL - clicking on the PERSONAL icon will bring down a sub-menu.

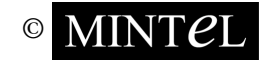

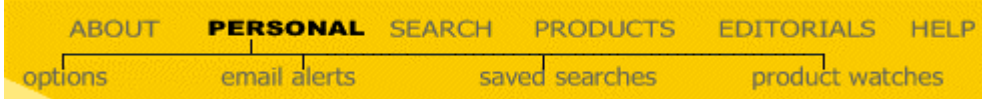

From here you can gain access to the **options** settings, **email alerts** menu (see **personal settings**) and **saved searches** (see **searching**). For **product watch** information, see **viewing documents**.

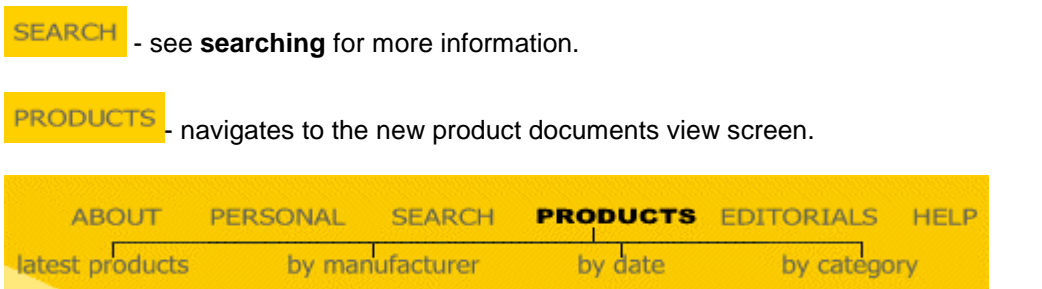

Click on the **PRODUCTS** icon, and then navigate your way through the category and sub-category lists to get to a particular document or set of documents. See **viewing documents** for more details.

**EDITORIAL**  - general news items regarding various issues, company news and features, which are sorted by date order

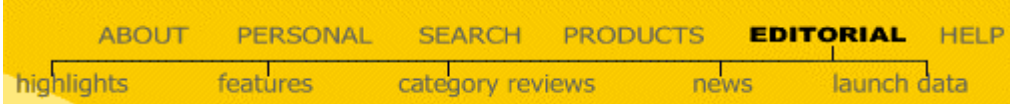

Click on the **EDITORIAL** icon, and then navigate your way through the category and sub-category lists to get to a particular document or set of documents. See **Viewing Editorial Documents** for more details.

**HELP** - click to view online help.

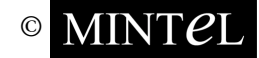

### <span id="page-17-0"></span>**Personal settings**

Personal settings offer you the opportunity to customise the database in a number of ways to meet your specific user requirements.

To take advantage of this feature, you are first required to log on by clicking on the  $\log$ ogon button located on the top left of the screen, and then entering your corporate username and password. Please see **accessing the site** for more details.

Once you have logged on as above, clicking on the **PERSONAL** option, will present you with the **profile** login screen as shown below.

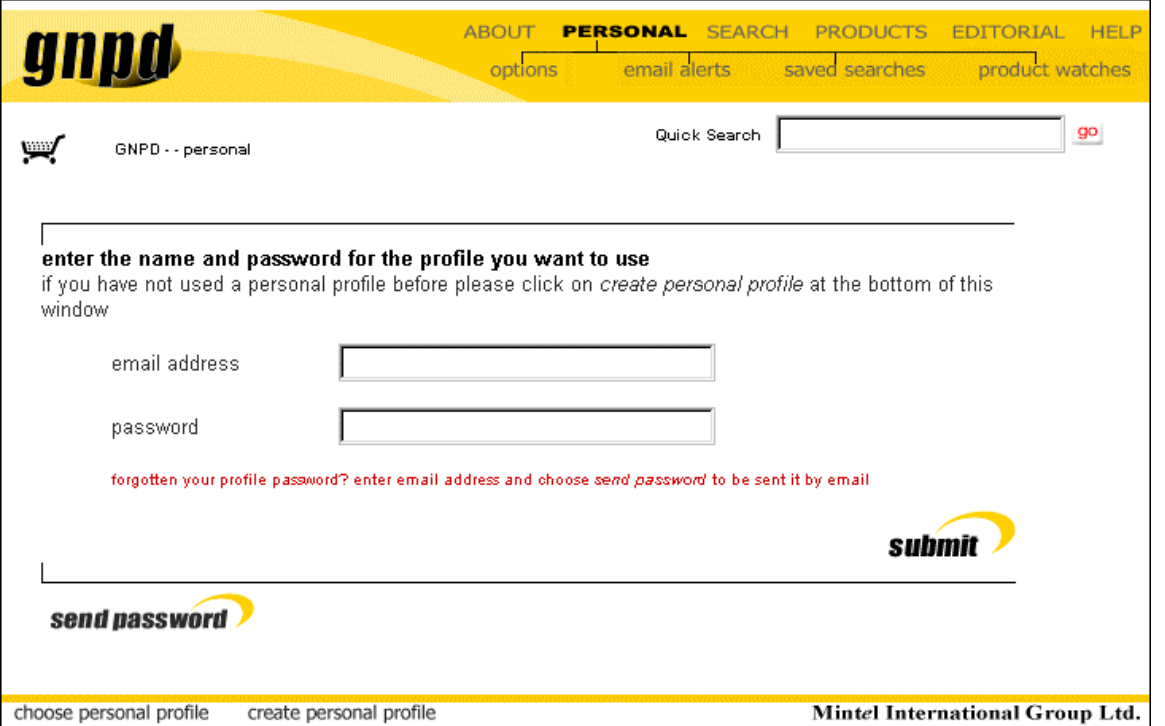

Log on if you have already set up a profile, by typing in your email address and password and then

clicking on the **SUDMIT** icon, otherwise fill in the details and click  $\frac{1}{x}$  create personal profile to create a new profile.

If you have forgotten your profile password, enter the email address you set up your profile with, and

 $_{\rm click}$  **send password**  $\mathcal{V}$   $_{\rm Vour\,}$  password will then be sent to your email address.

An additional sub-menu of options appear also under **PERSONAL**.

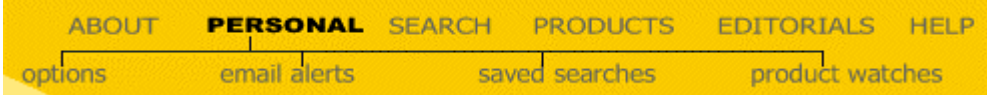

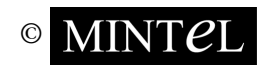

<span id="page-18-0"></span>Once you have created and logged on with a profile the following features are available:

- Save search criteria and retrieve them at a later date.
- Set up email alerts to notify you of additions and changes to the **gnpd**.
- Customise the front page to show new products and editorials of interest to you.

### **Options**

This sub-menu option will allow you to edit your profile and password, simply by entering and

re-entering new information, and then clicking the  $\text{Save changes}$  button.

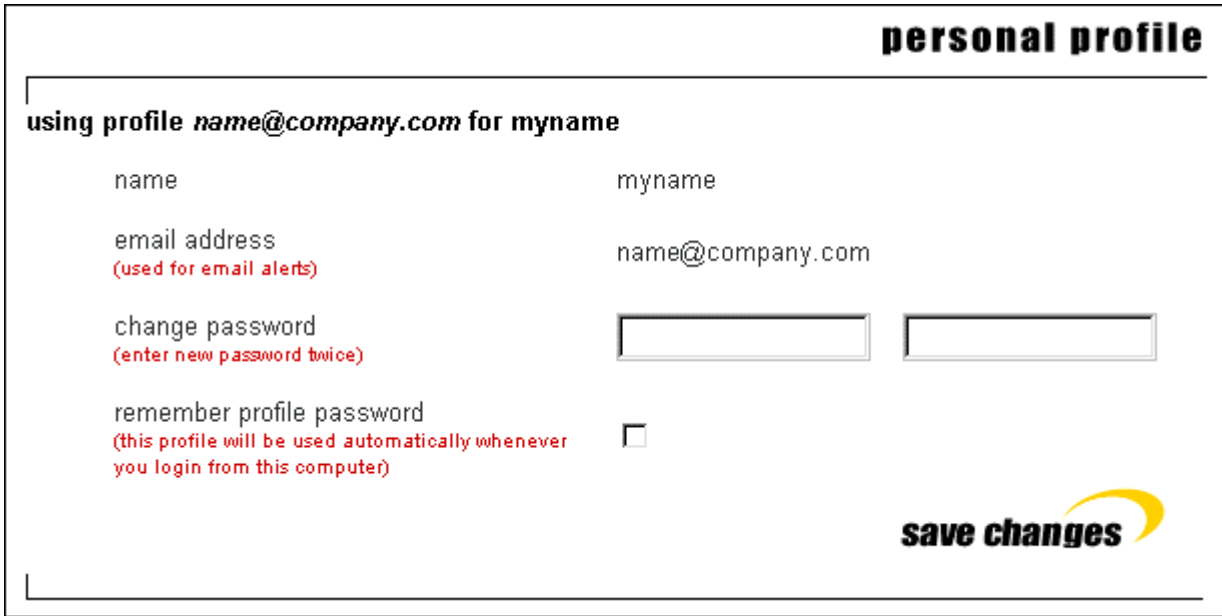

From the above screen you are also able to set the option to automatically use your current profile every time you log on using your corporate username and password on this computer. To enable this feature, simply click on the **remember profile password** check box, for a tick to appear, then click the

#### save changes button.

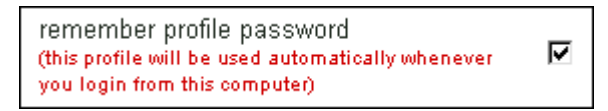

To disable this feature, click on the tick, so it will disappear, then click the  $\frac{|\text{save changes}|}{\text{bottom}}$ again.

### **Saved searches**

This section displays a list of the previous searches that you have saved.

You are then able to review saved search criteria and re-run and re-name previous searches, or update the criteria of these searches. You are also able to customise your profile homepage to match one of your searches. For information on how to save search criteria, see **Searching**.

By clicking on the **saved searches** option, you will be presented with a title list of previously saved search criteria (if any).

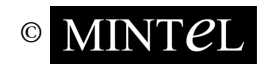

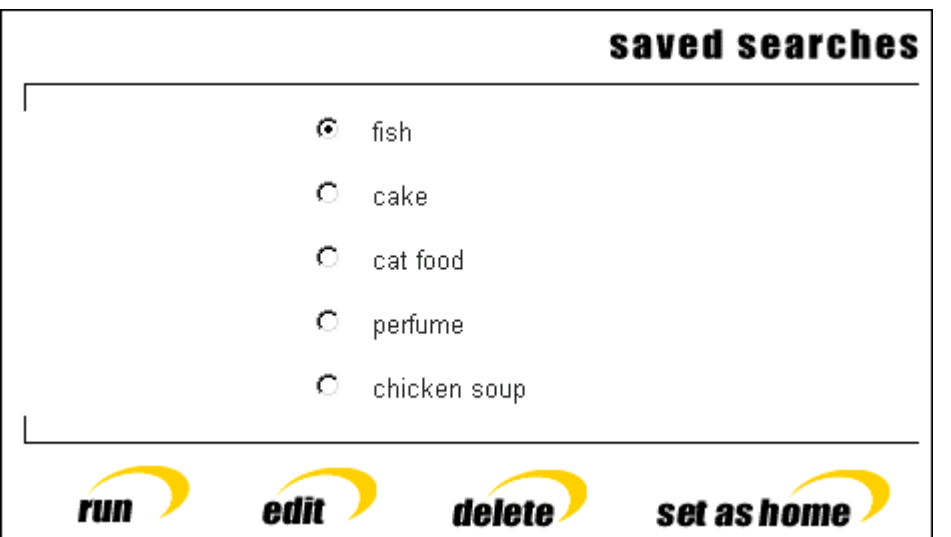

To enable any of the four options listed above, first select a saved search title then click the required option.

### **Run**

To re-run a saved search, select the required search and then click on **FUN** Please note that if your saved searches did not include date constraints, then the results will be updated to include any newly-released products.

### **Edit**

For the purpose of refining your search further you are able edit your existing searches, again click on

your named search and select **edit** 

### **Delete**

By clicking  $\frac{d \text{delete}}{d}$ , the chosen search criteria will be erased.

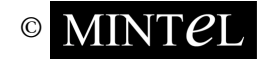

### <span id="page-20-0"></span>**Set as home**

Perhaps the most dynamic element of the **saved search** function is the ability to customise your own profile homepage to show products within your chosen parameters.

Select the search that you wish to use as your homepage and click on  $\frac{\mathsf{set} \, \mathsf{as} \, \mathsf{home}}{\mathsf{S} \, \mathsf{some}}$ . Now whenever you use this profile and go to the front page the saved search will be run and the first 10 results will be displayed as your personal home page.

Please note that search can be used in this way as an online news service. If no date constraints are set, then new products will appear on your home page as they are launched.

When you have chosen a saved search for your home page, it is marked as shown below.

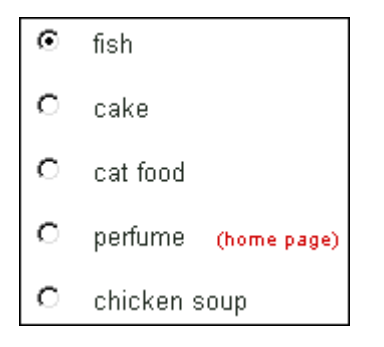

### **Email alerts**

The **email alert** service will inform you when new products or editorials of interest to you are added to the **gnpd**. To use the service, you must save the search terms that define your area of interest. The saved search will be run automatically, and you will be emailed when new records are added that match your search terms. see **Searching** for more information on saving searches.

By clicking on the **email alert** option you will be presented with a title list of previously saved search criteria (if any).

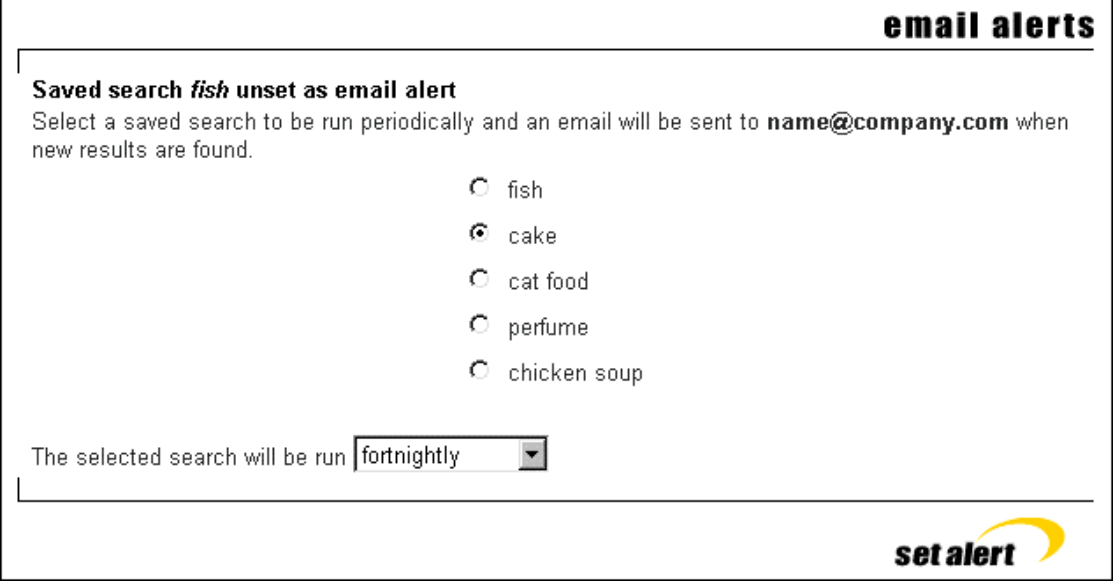

Simply select a saved search title by clicking on the circle to the left of a saved search title. This will place a bullet point there. Then select the frequency of the alert.

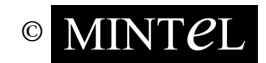

<span id="page-21-0"></span>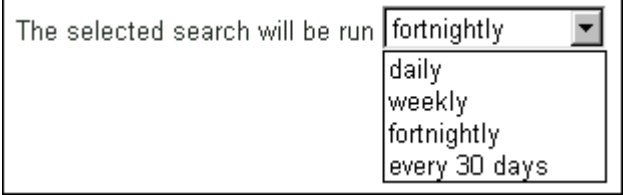

To set the alert, click the **Set alert** button. Additional saved search titles can also be set for email alert.

To deselect a saved search for email alerting, select the active email alert saved search title, then click

### $_{\text{the}}$  clear alert  $|_{\text{button.}}$

Please note that if you alter your search criteria (see **saved searches** above), then the email alert criteria also change, if that particular saved search has been selected for email alerting.

**product watches** see **viewing documents - product watches**.

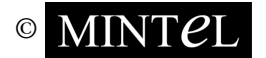

### <span id="page-22-0"></span>**Viewing documents**

Documents can be viewed by navigating your way through the **PRODUCTS** or **EDITORIAL** main menu options, or from a list of **search** results.

To view new product documents, click on the **PRODUCTS** option from the main toolbar, and then navigate your way through the category and sub-category lists to get to a particular document or list of documents.

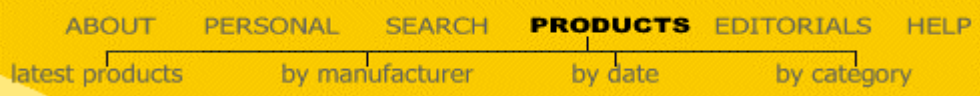

The following example screen shot is of a list of product documents.

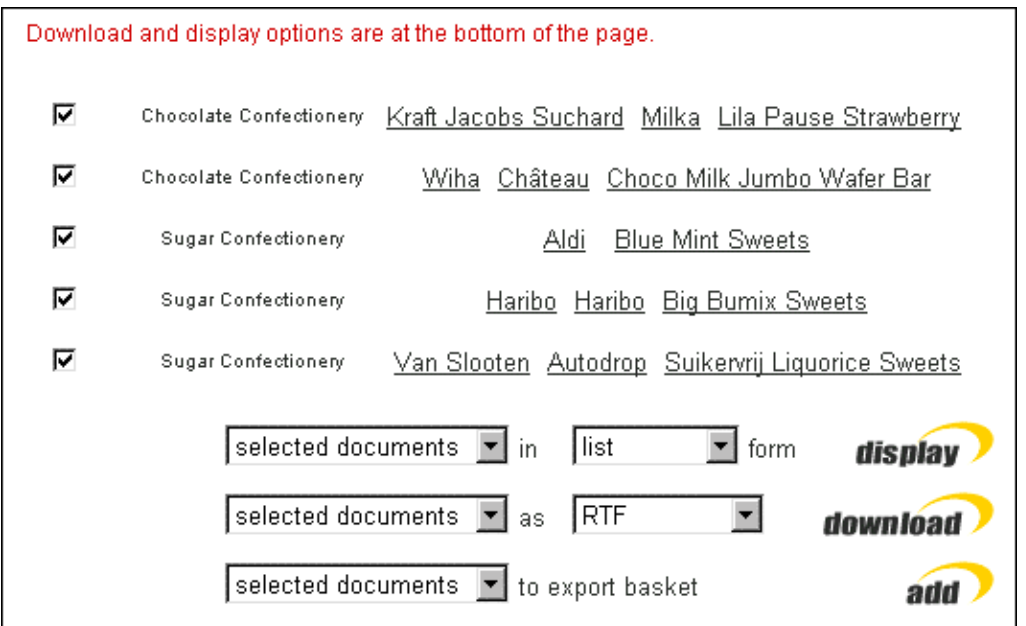

To view a particular document click on the underlined section of the document description. At the bottom of the document view list, you have the capacity to change the document **display** settings, to download documents and to add documents to the **export basket**. See **downloading/saving documents** and **exporting** for more details.

The **display** setting allows for several viewing options for the above document list.

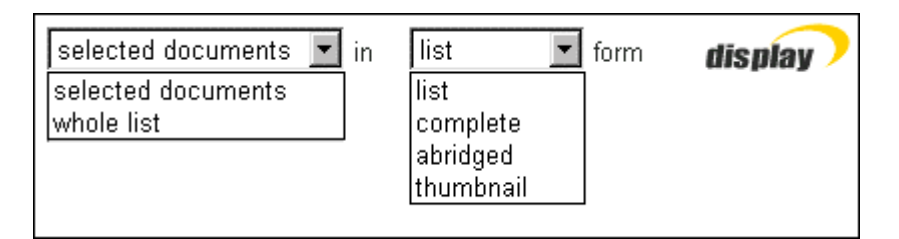

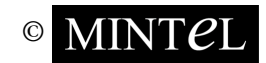

<span id="page-23-0"></span>To change the view for a selected set of documents only, instead of the whole list, click on the check box to the left of the document title. A tick will appear, signifying that the document has been selected. To deselect a document, click on the tick, which will then disappear. Once a document has been selected, choose the **selected documents** option from the first **display** menu, and then select your preferred view option on the second **display** menu.

- The **list** view is the default view, as shown in the document list example shown above.
- The **complete** view lists all the documents on one page, with their full details and any associated image of the product. Please note that **EDITORIAL** documents do not have any associated images.
- The **abridged** and **thumbnail** views list the documents with summary information and any associated thumbnail image of the product mentioned.

If you click to view a particular document, then you will be presented with a screen as shown below:

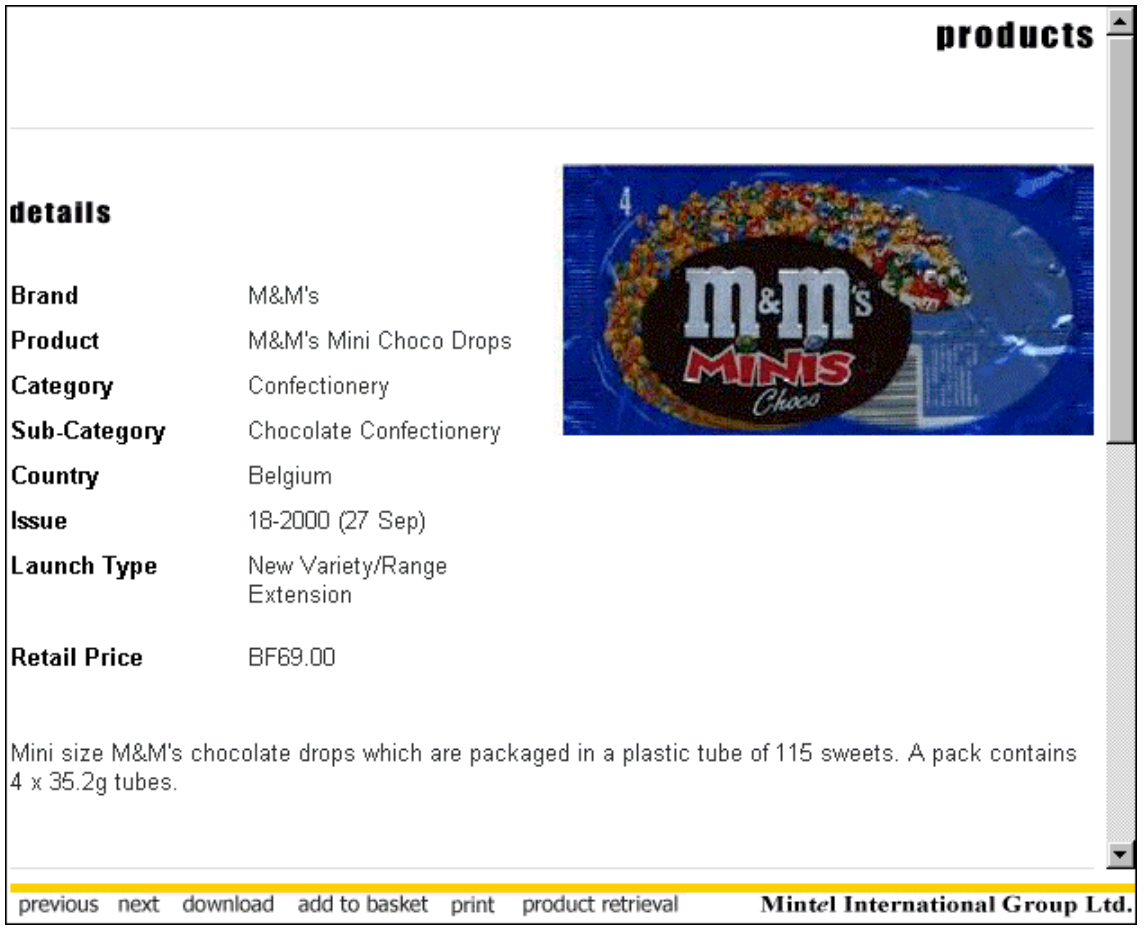

The full document details and associated image, if available, are displayed, as well as the **document toolbar**, which is located at the bottom left of the screen.

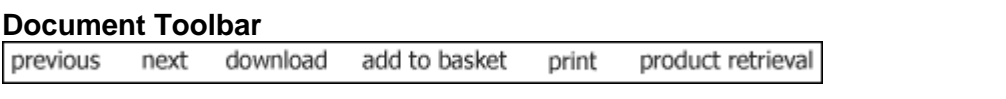

You are able to navigate between the documents listed in the current view by clicking the  $\lfloor$  next  $\rfloor$  and previous buttons.

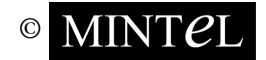

MINT 2I Reproduction or photocopying prohibited without express permission 22

<span id="page-24-0"></span>download - saving the current document to file, see **downloading** for more details.

add to basket |- extracting document to the **export basket**, for the purpose of viewing and/or **downloading** at a later date. See **exporting** for more details.

print - to print the current document in view. See **printing** for more details.

product retrieval - clicking on the product retrieval icon will take you to the **Product Pickup Email Form**, with details of that particular product displayed.

To place an order or to request a cost estimate for that product, you are required to fill in the bottom half of the form and then to click the appropriate button at the bottom of the page, which will send an email to us with your request.

### **Product watch**

Product watch is a **gnpd** feature giving you the ability to monitor products.

By scrolling down to the bottom of a new product document view page, you will come across the product watch section. See example below.

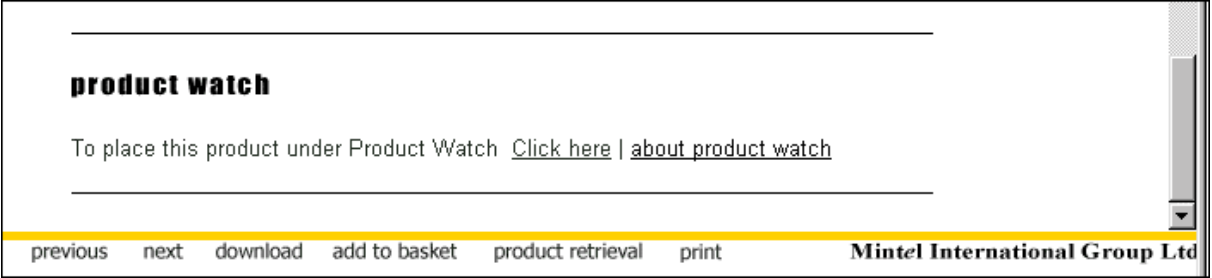

Please note - in order to use this feature you are required to be logged on with a personal profile. See **personal settings** for more details.

To get a overview on what product watch is about, click on the about product watch title.

To actually select a product to be watched click on the  $\boxed{\text{Click here}}$  title.

You will then be presented with a message confirming that the product is now set to be watched. See example below.

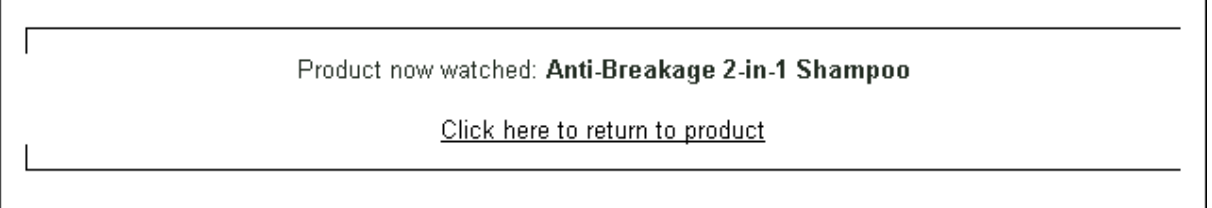

Once you select a product to be 'watched' **gnpd** will notify you via email if the product is updated.

Email notifications are sent based on the following criteria:

- The item has a picture attached to it (if it did not have one already).
- The item has ingredients added.
- The item has nutritional information added.

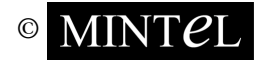

Reproduction or photocopying prohibited without express permission 23

<span id="page-25-0"></span>To then view the product(s) that you have set to watch, click on the main menu option **PERSONAL** then click **product** watches

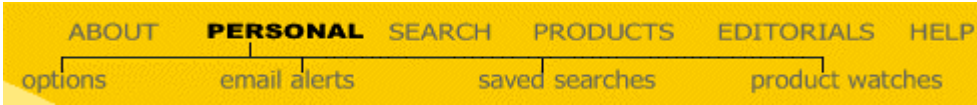

You will then be presented with the product watches screen, displaying a list of all the product watches that have been set (if any).

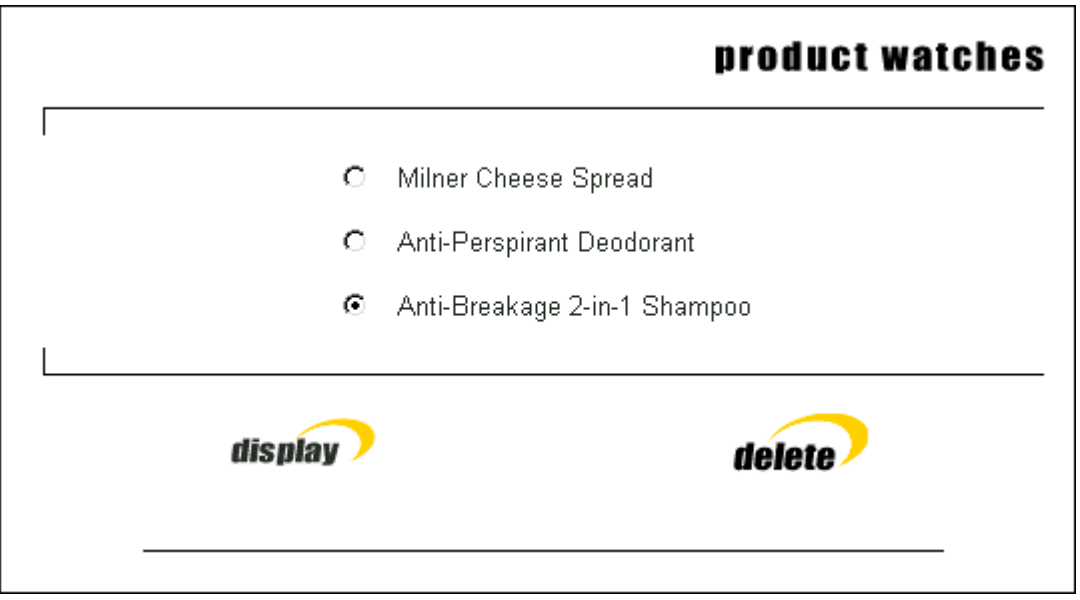

You have the options to either display or delete a product, set to watch. Simply select a product watch document by clicking on the circle to the left of the title, this will then place a bullet point there. Then

either click to **display**  $_{\text{or to}}$  **delete** 

### **Viewing editorial documents**

To view editorial documents, click on the **EDITORIAL** option on the main toolbar.

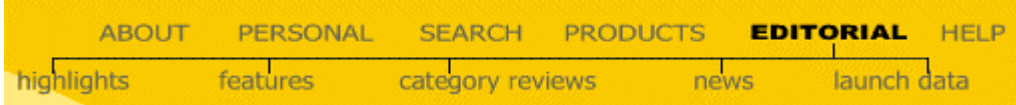

You will then be presented with the editorial home page (as shown below). A sub-menu of five options will also appear under the **EDITORIAL** toolbar option (as shown above), where you will be able to navigate your way through the category and sub-category lists to get to a particular editorial document or list of editorial documents.

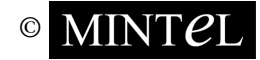

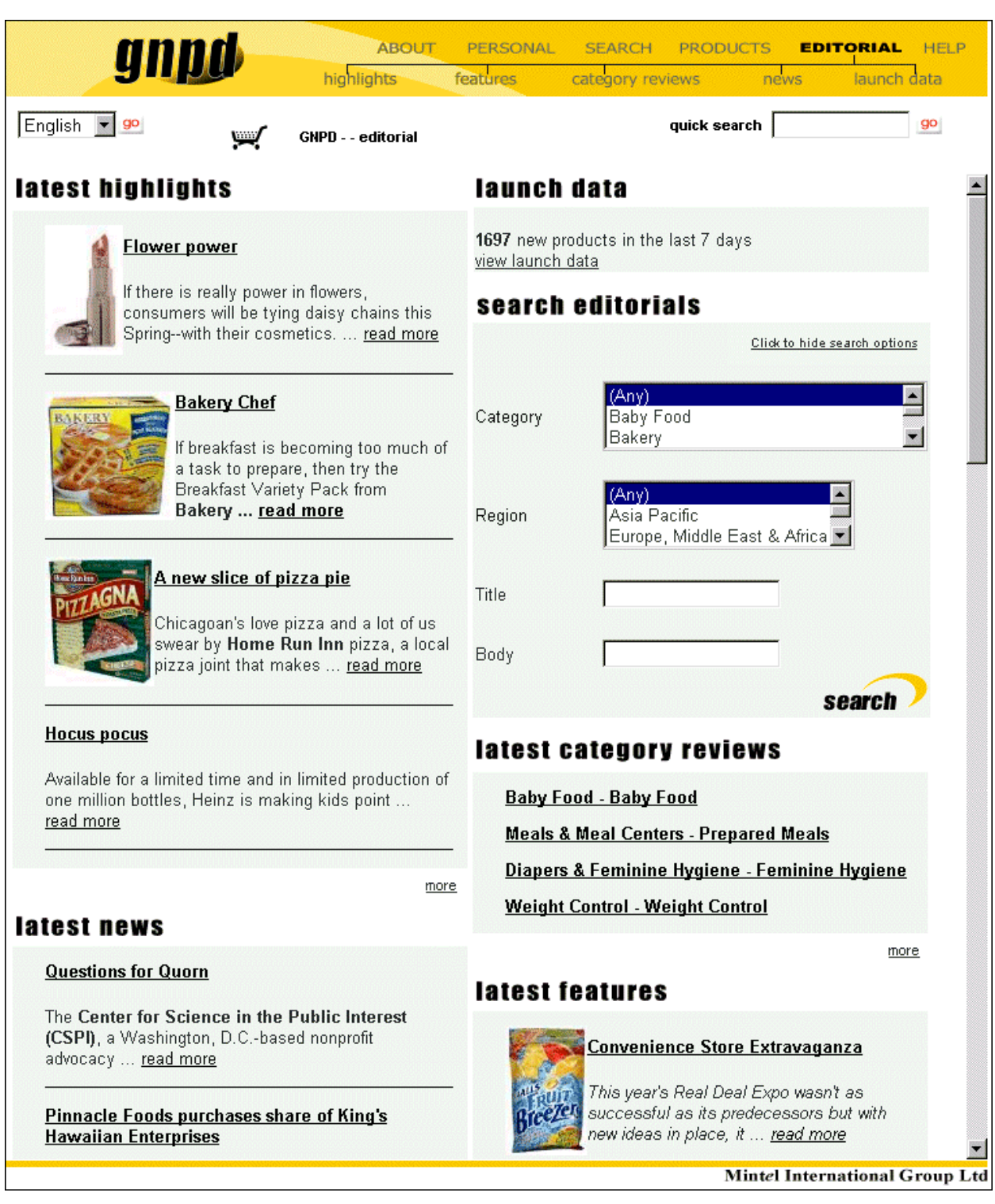

The editorial home page lists the latest documents available under each sub-menu. Click on a particular link to view the details of the chosen document. The **latest highlights, latest news, latest category reviews** and **latest features** all list the four most recent documents that have been published. You can view more new documents by clicking the 'more' link at the bottom of each of the editorial sub-menus.

On the right of the editorial home page, you will notice the **search editorials** section.

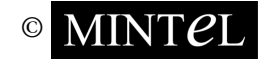

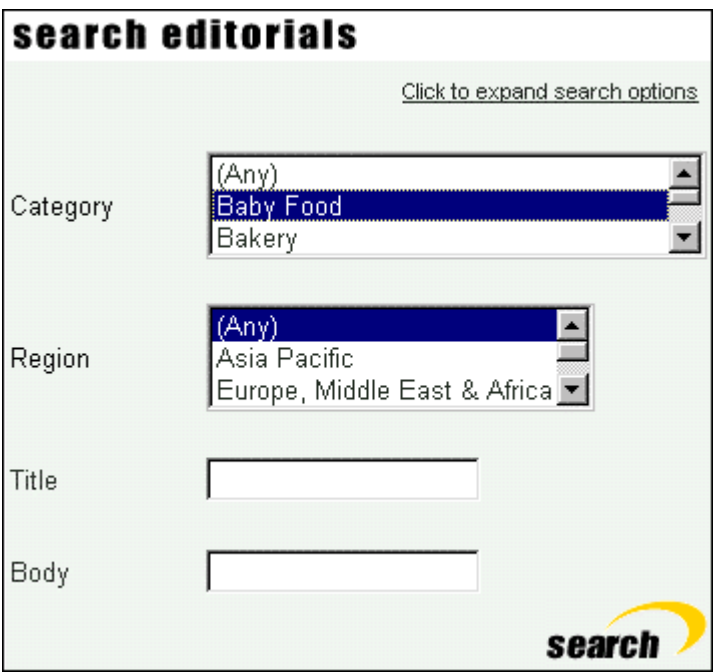

If you carry out an editorial search, the latest documents displayed on the editorial home page will change to match your desired search criteria.

If you were to choose to search for a particular category - **baby food**, for example - and then clicked

the **Search**  $\sqrt{\ }$  icon, the latest editorial documents listed under the **latest highlights, latest news, latest category reviews**, and **latest features** would all relate to baby food.

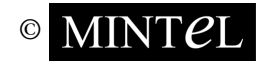

### <span id="page-28-0"></span>**Exporting**

This is a facility provided for grouping together selected documents in a temporary list called the

**export basket**. To view documents placed in the **export basket** click the **inclusi** icon which can be found at the top left of the screen after you have logged on.

While you are browsing or **searching** the **gnpd** database, you may come across a document or a set of documents that interest you, you have the facility to add the document(s) to the **export basket**, to deal with at a later time, leaving you free to carry on browsing. The export basket list can usually be retrieved for up to a week if you logon again from the same computer.

To add required documents to the **export basket**, you need to navigate to a document list (see **viewing documents**) or search results document list page (see **searching**), as shown below.

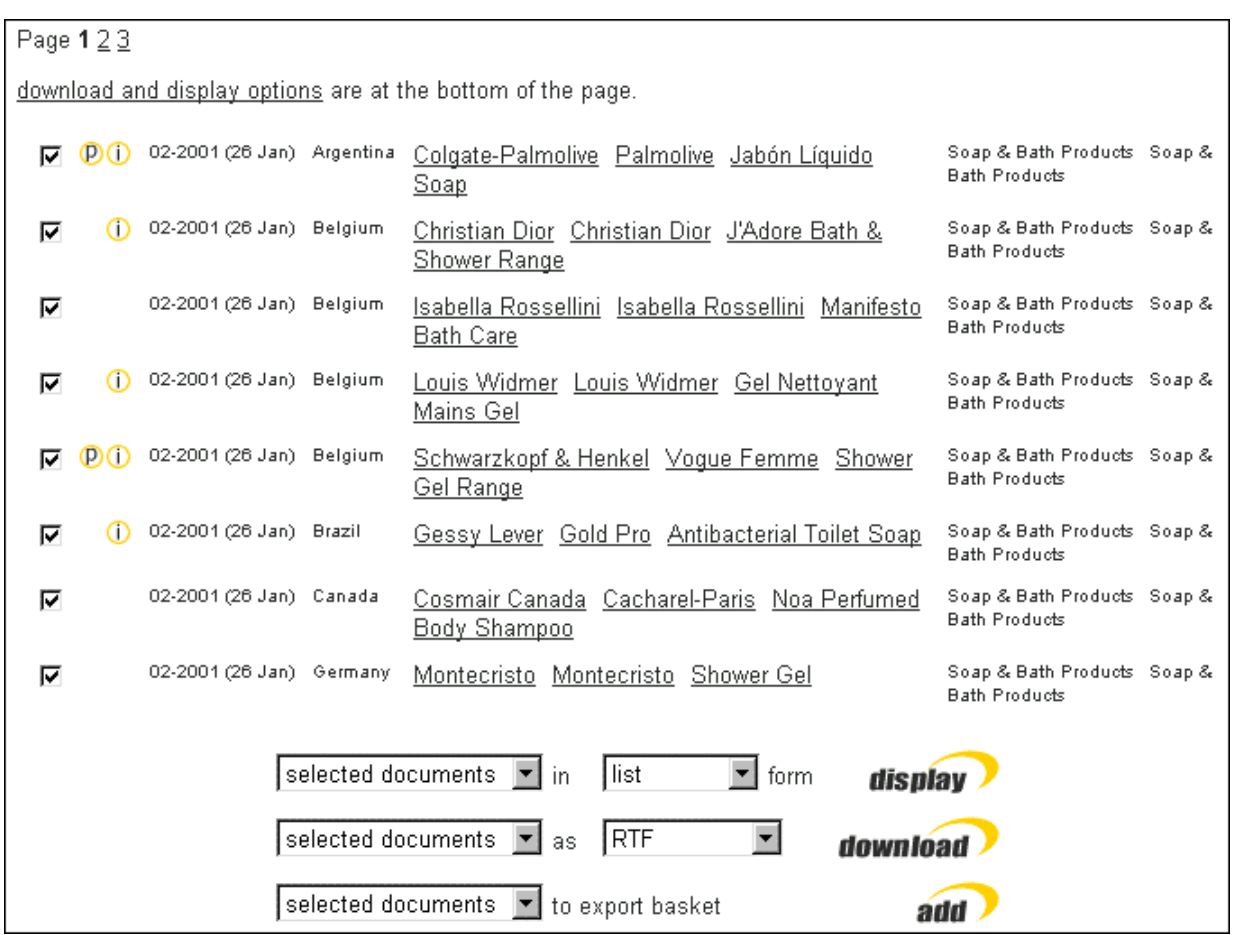

At the bottom of the document list page you have the facility to add documents to the **export basket**.

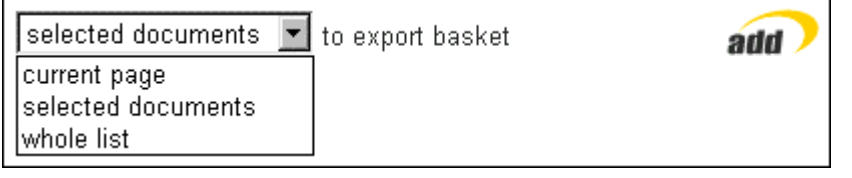

There are three export options available, as shown above. Select an option, then click the **add** button.

- **Current page** choosing this option will add documents listed in the current page to the **export basket**.
- **Selected documents** choosing this option will add documents from the current page that have been selected by checking the box to the left of the document title.
- **Whole list** the document list view may have more than one page of documents, which is indicated by page number(s) at the top of the document list view. Selecting this option will add documents across all the pages of the document list.

To then view documents placed in the export basket, click the **interpret on**, which can be found on most of the **gnpd** web pages.

Once you are in the the **export basket** view, you have the facility at the bottom of the listed document view to list the documents in your preferred view and to download to your requirements. See **downloading/saving documents** for details.

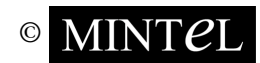

### <span id="page-30-0"></span>**Downloading/saving documents**

Please note that speed of download relies upon your connection speed to the Internet.

You have the facility to download individual documents, as well as a collection of documents by way of navigating to a document list (see **viewing documents**), or the search results document list page (see **searching**), or from the **export basket** (see **exporting**).

Once you are at a document list view (as shown below), the document download function can be located by scrolling down to the bottom of the page.

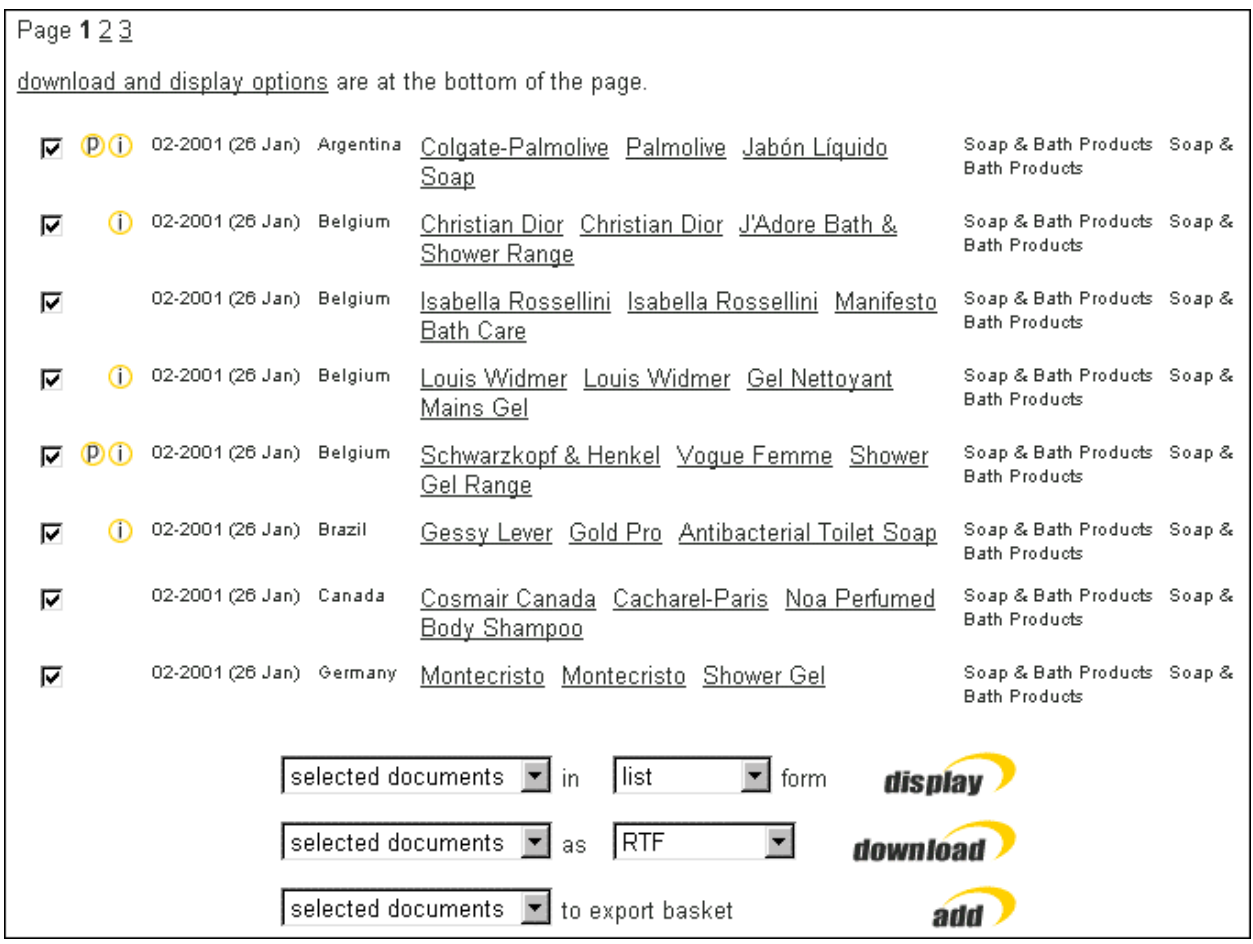

First make your selection of the documents to download.

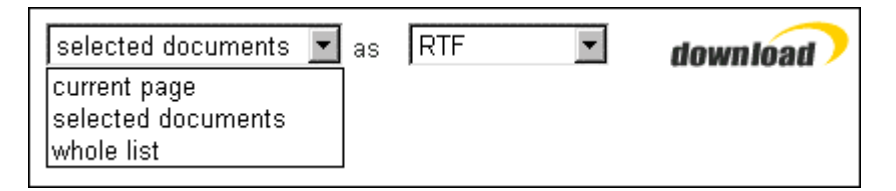

- **Current page** choosing this option will download documents listed in the current page.
- **Selected documents** choosing this option will download documents from the current page that have been selected by checking the box to the left of the document title.

• **Whole list** - the document list view may have more than one page of documents, this is indicated by page number(s) at the top of the document list view. Selecting this option will download documents across all the pages of the document list.

You also have the option to select the download file type of the documents.

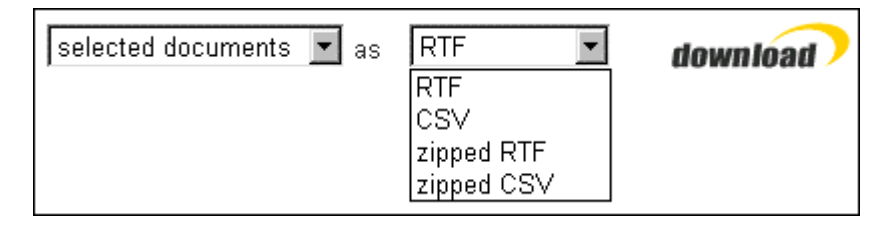

Setting the download file format as either **'zipped RTF'** or **'zipped CSV'** makes for faster download time, but requires you to unzip the file so as to restore it to a proper **RTF** or **CSV** file format after download to then be able to open the document up into a word-processing application like Microsoft Word. Normally downloaded **RTF** or **CSV** files can be opened up directly into a word-processing application, but they have a slower download speed.

A zipped **RTF** or **CSV** file will have the file extension '**.gz**'.

**gz (Zip) Save File Format** - Zipping is the process of reducing the overall size of a file for storage and/or transmission across the Internet. This has the advantage of faster download time compared to the full size fileand also saves disk space, but you need to unzip the file (i.e. restore it to its original size) to use the file. **WinZip** is an application for carrying out these types of operations.

Downloaded **Zip** files from the **gnpd** site have the **'.gz'** file extension (eg *myfile\_rtf.gz* or *myfile\_csv.gz* depending upon the download format chosen), but you are then required to **unzip** the file to restore it to **RTF** or **CSV** format to be able to view it.

If you are not able to get hold of WinZip (or other **file compression** software), then do not download files in **zipped** format.

**RTF Download Format -** The **Rich Text Format** preserves all formatting layout of text and images in the documents. You will be able to view reports saved as **RTF** (eg *myfile.rtf*) in most popular wordprocessing applications, including Microsoft Word.

**CSV Download Format** - The **Comma Separated Value** format downloads the specified documents so they can be opened in a spreadsheet application, such as Microsoft Excel, or imported into another database.

Once you have initiated the **download** (by clicking the **download** button), from a list of documents, you should choose to **Save** the file, you will then be presented with the standard **file save** dialogue box.

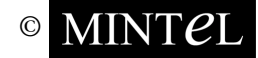

### Drive and Directory to Save in

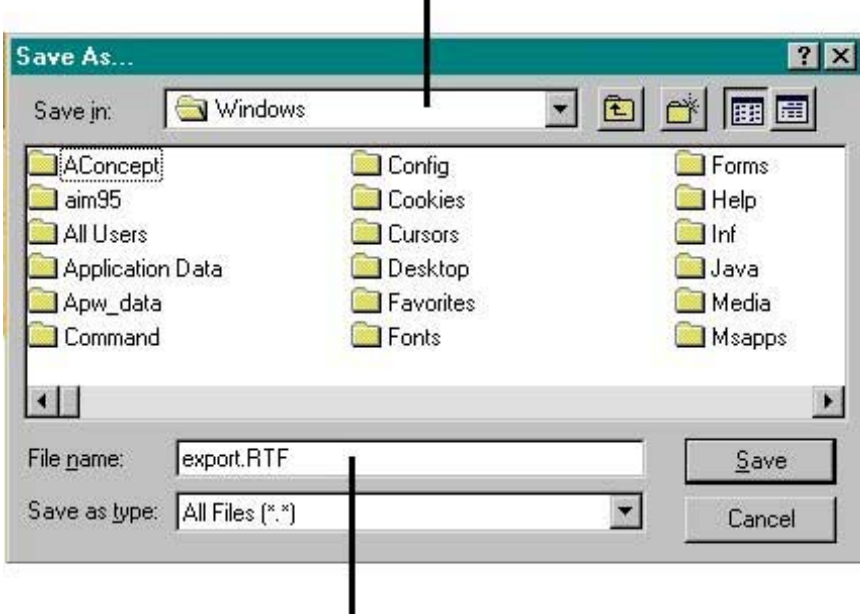

Ï

#### File Name and Type

Select the drive and directory you want to save the document in. Then give your file a name or use the name specified in the **File name** box, making sure you do **NOT** change or delete the **File extension** given as **rtf**, **csv**, **rtf.gz** or **csv.gz** (depending upon your chosen save **File format**).

i.e. **File name** *export.rtf* or *export\_csv.gz* for example.

Then click the **Save** button.

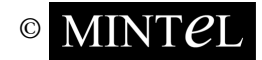

### <span id="page-33-0"></span>**Printing**

Please note that depending on the type of web browser software used, **print** options may vary.

You have the facility to print an individual document, as well as a collection of documents by way of navigating to a document list (see **viewing documents**), or from a search results document list page (see **searching**), or from the **export basket** (see **exporting**).

Once you are at a document list view (as shown below), the  $\boxed{\text{print}}$  function is located at bottom of the page.

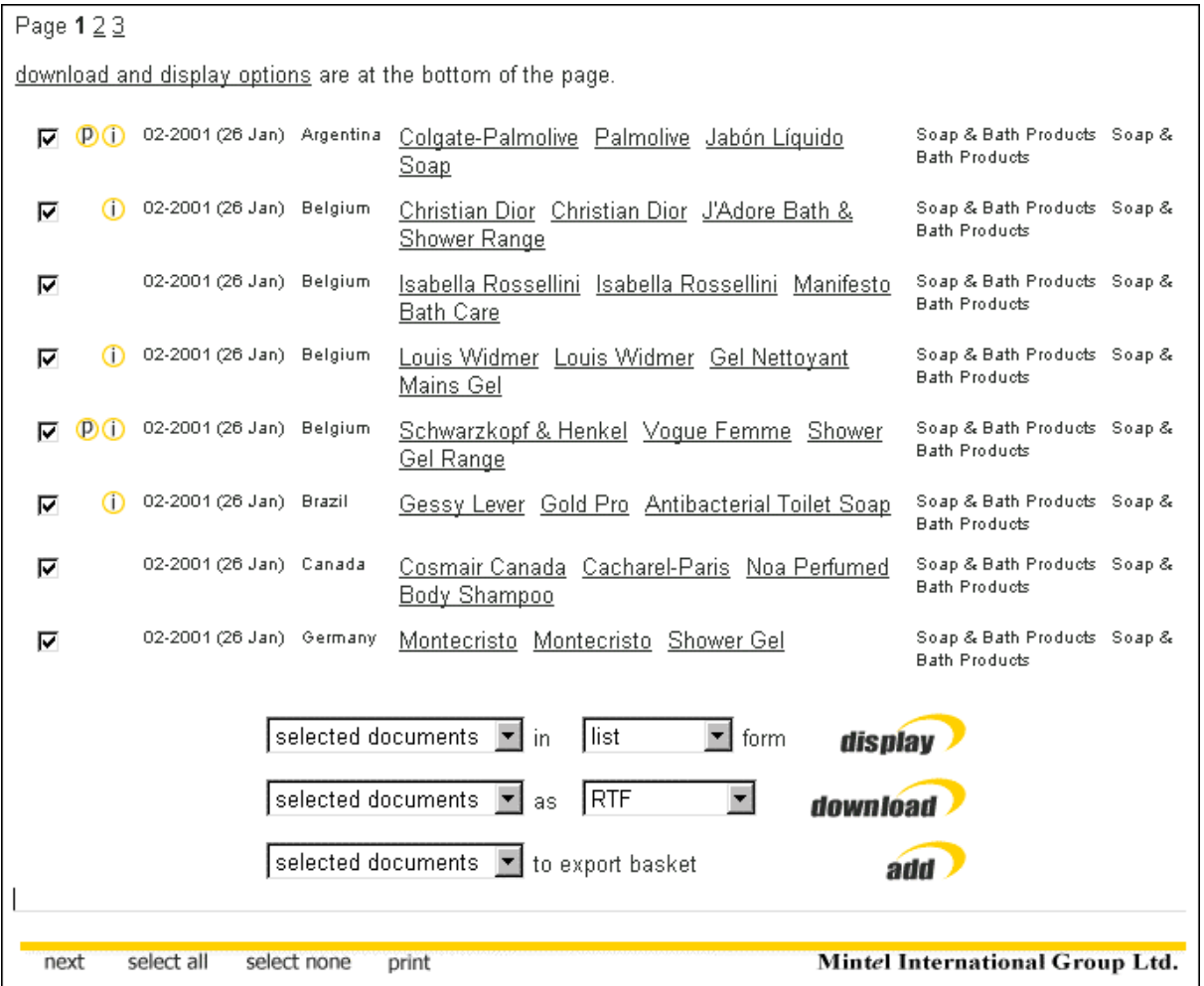

When you click on one of the document titles to view an individual document, a print option will also be available on the document toolbar. See **viewing documents** for more details.

Please note that printing from the document list view will depend upon the current **display** settings, thus printing what you see on screen.

The display setting allows for several viewing options for the document list.

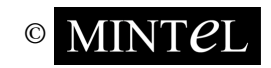

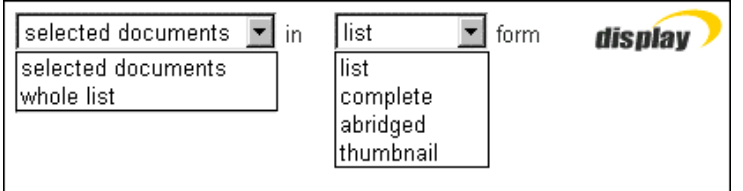

- To change the view for a selected set of documents only, instead of the whole list, click on the check box to the left of the document title. A tick will appear, signifying that the document has been selected. To deselect a document, click on the tick, which will then disappear. Once a document has been selected, choose the **selected documents** option from the first **display** menu, and then select your preferred view option on the second **display** menu. The **list** view is the default view, as shown in the document list example shown above.
- The **complete** view lists all the documents on one page, with their full details and any associated image of the product.
- The **abridged** and **thumbnail** views list the documents with summary information and any associated thumbnail image of the product mentioned.

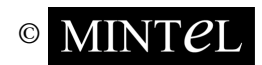

### <span id="page-35-0"></span>**Searching**

The **gnpd** search engine offers a comprehensive and flexible tool for searching the database.

Clicking on the **SEARCH** icon will present you with the search menu screen.

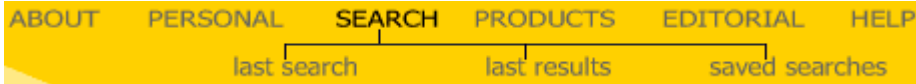

You will have three sub-menu options.

The **last search** option will take you to the last search criteria you carried out.

The **last results** option takes you to your last search results list.

The **saved searches** option takes you to your saved search criteria list.

A quick global search can be carried out from the **Quick Search** box, which can be found on most of the **gnpd** web pages, situated on the top right of the screen. (Defaulted to 300 maximum search hits).

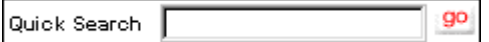

After having typed in your search terms, press Enter or click go to initiate the search. You can use the same AND/OR/NOT operators in the quick search as in the free-text fields on the full search page.

On the main search menu screen, you can carry out a more thorough and/or detailed search. The types of searches you can carry out are:

Search **Any**. **Products** search only. **Editorial** search only.

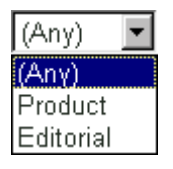

Searching **Any** incorporates documents from both **Products** and **Editorial**. You will find that you are defaulted to the search **Any** option.

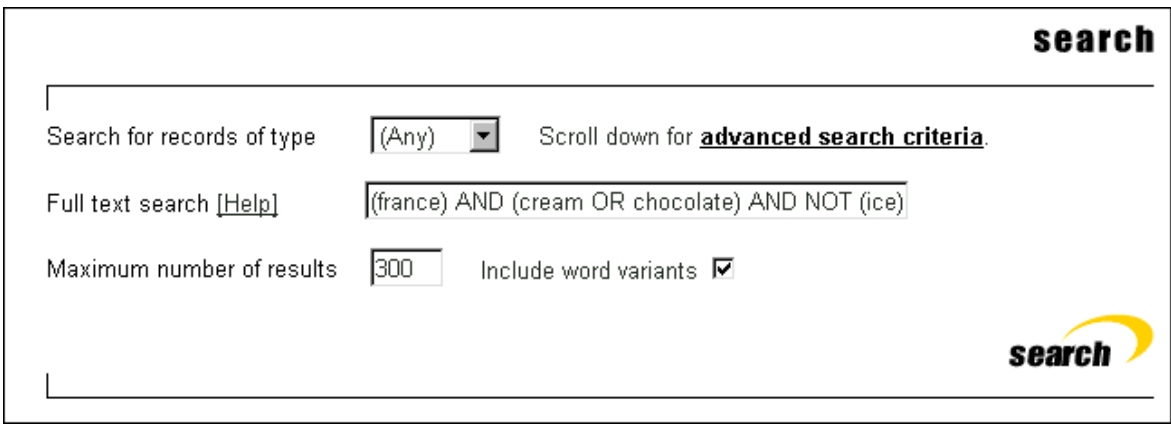

You are able to move down the search page by using the scroll bar to the right of the screen.

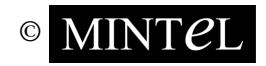

To carry out a quick and simple search, enter a word into the **Full text search** box, then click the

search button. This will now initiate a search across all fields in a document.

You are able to add further search words into the field by separating them as appropriate.

As an example, type in the formula as shown in the above screen shot to look for documents containing *"france"* and either *"cream"* or *"chocolate"*, and to exclude documents containing the word

"ice". Then click the **Search** button.

By default, all searches include word variants. So if you want to look for the word *"drink"* with no word variant hits, click the **Include word variants** box so the tick disappears, the search will not include any documents containing variants such as *"drinks", "drinking"* and *"drinker"*.

The **Maximum number of results** option will display the required number of search hits, ie if the number is 300, then it will display the first 300 hits.

Once the search has been initiated and then completed, you will be presented with a list of search results.

Please note that only search results relating to your subscription will be displayed.

At the bottom of the search results page you will find the **display**, **download** and **export** options, as shown below. For more details, see **viewing documents**, **downloading/saving documents** and **exporting** respectively.

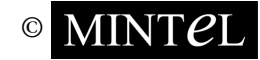

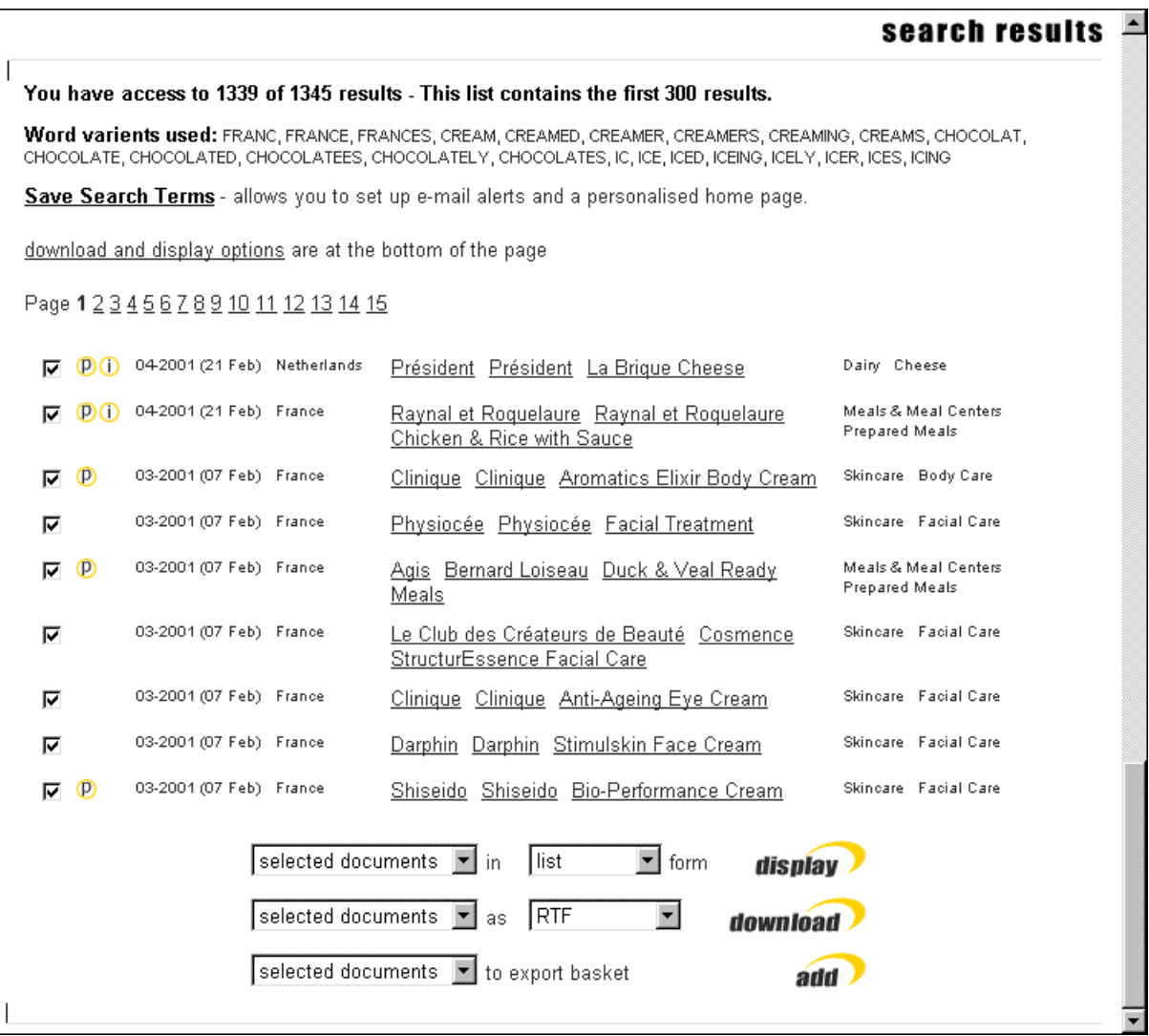

At the top of the search results screen you will find details on the total number of results your subscription allows for, against the total number of results on the whole database, and how many of those results are actually displayed.

### You have access to 1339 of 1345 results.

This list contains the first 300 results.

If the total number of results available is greater then the total results displayed in the search results list, and you wish to view all the results, then you simply re-run your search criteria amending the **Maximum number of results** field on the search menu screen to the required number.

Results are sometimes spread across several pages, so you must click on the page number for a required page of hits.

Page 1 2 3 4 5 6 7 8 9 10 11 12 13 14 15

<span id="page-38-0"></span>If you have set up your **personal profile** and have logged on using your profile, then you will also notice the  $\frac{Save \text{ Search Terms}}{S}$  function at the top of the results page. Once you have clicked on the  $\frac{\text{Save Search Terms}}{\text{text times}}$  text to initiate the save, a screen will appear to give you the opportunity to name your saved search.

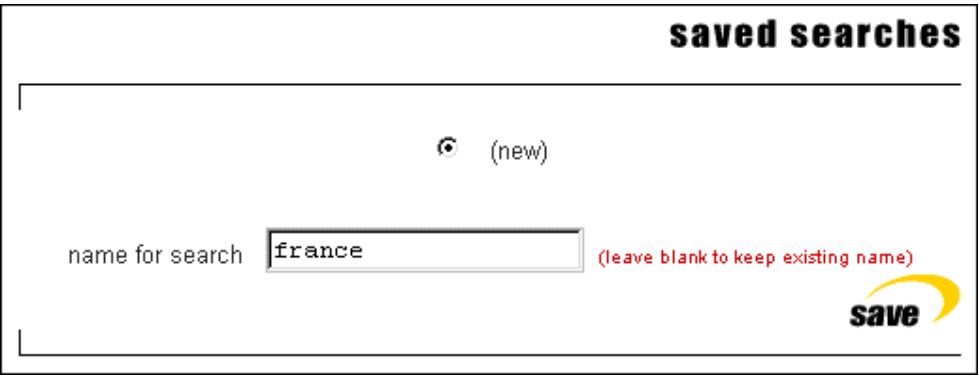

Then click the  $\frac{save}{|score|}$  icon.

Confirmation of your saved search will then appear on the **saved searches** menu screen, which will also list your previously saved search terms (if any), and additional menu options.

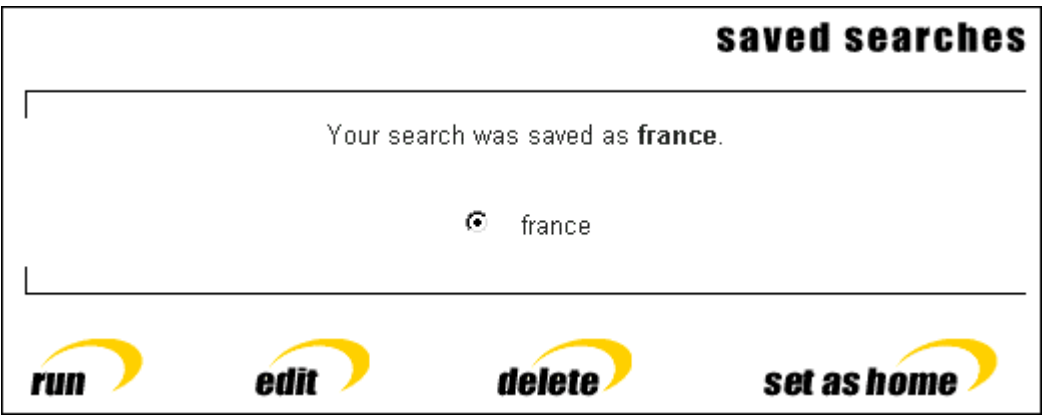

Saving search terms will in turn also allow you to set up **email alerts** and a personalised home page. See **personal settings** for more details. The **saved searches** screen can be accessed via both the sub-menus of **PERSONAL** and **SEARCH** options on the main menu toolbar.

### **Additional search criteria options**

For a further refinement of your search you can use the field level search options lower down the page. By scrolling down the search screen you will come across the **three** field search categories:-

**Search Terms for all records** - Search fields that both **PRODUCT** and **EDITORIAL** documents contain.

**Search Terms for product records** and **Search Term for editorial records**.

The fields in **Search Terms for product records** and **Search Term for editorial records** work independently from each other, and will return both **PRODUCT** and **EDITORIAL** hits when **Any** (global) search is carried out, even if the documents are unrelated.

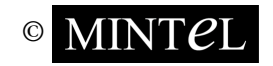

### <span id="page-39-0"></span>**Search field types**

There are **four** types of search fields that you will come across and these are **Keyword Field Search, Free Text Field Search, Keyword Range Search** and **Free Text Range Search**.

**Keyword Field Search** - Search for specific words chosen from a set menu list. By holding down the **CTRL** key you can then click to select more than one **Keyword**:

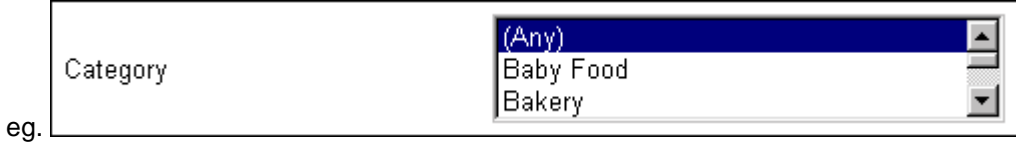

**Free Text Field Search -** Search for text within a specified field, by typing in the word(s). You can use **Boolean** expressions AND, OR and NOT between words to perform more complex searches within the field:

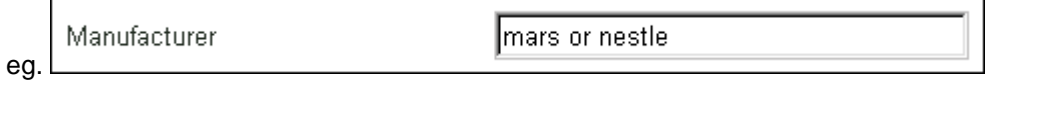

#### **Keyword Range Search** - Search within a range from a select menu:

eg.

Issue

between 01-2001 (12 Jan) | and 03-2001 (07 Feb)

### **Free Text Range Search** - Search within a range of your own choosing:

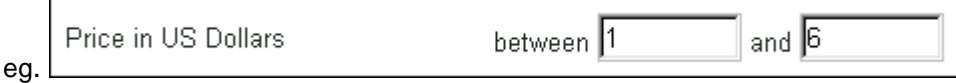

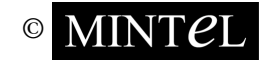